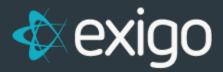

# Item Maintenance

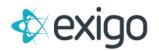

# Contents

| lte | ems Management                                              | 2  |
|-----|-------------------------------------------------------------|----|
|     | Adding or Editing a New Product Item                        | 2  |
|     | General Tab                                                 | 3  |
|     | Choosing Product Specification to Add or Edit a New Product | 3  |
|     | Availability                                                | 4  |
|     | Choosing a Specific Location for Product Availability       | 4  |
|     | Taxation                                                    | 5  |
|     | Selecting a Warehouse                                       | 6  |
|     | Allowing for Customer Upgrade                               | 7  |
|     | Allowing for Recurring Order                                | 7  |
|     | Updates Subscriptions Expiration                            | 7  |
|     | Increments Points Accounts                                  | 9  |
|     | Allowing Partial Amounts                                    |    |
|     | Item is a Kit                                               |    |
|     | Adding a Product to a Kit                                   |    |
|     | Removing a Product from a Kit                               |    |
|     | Editing a Product in a Kit                                  |    |
|     | Pricing Tab                                                 | 14 |
|     | Extended Pricing                                            | 14 |
|     | Kit Categories Tab                                          | 15 |
|     | Web Categories                                              | 15 |
|     | Item Translation                                            | 16 |

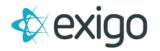

# **Items Management**

Exigo Office allows you to quickly add, view, and edit Product Items. You may access Item records from the Accounting menu.

Note: Each function and section of Exigo requires security access. Only users with access to the menu will be able to see its functions.

# ADDING OR EDITING A NEW ITEM

• You may add a new Item from the Product List screen.

#### **Product Items Page**

• Click on the "Items" button under the Accounting Menu.

#### **Product List Screen**

• The Product List Screen will open.

| X              |                   |                                     |              | ENGLISH (UT           |                | MPANY ADMIN<br>EXIGODEMOV6<br>NADA) 2018-2.1.5 |       | 8   |
|----------------|-------------------|-------------------------------------|--------------|-----------------------|----------------|------------------------------------------------|-------|-----|
| ime >          | Items             |                                     | ADD ITEM + S | HOW ALL MANAGE GROUPS | WEB CATEGORIES | - c <b>i</b>                                   | >     | >   |
| istomer >      | ITEM CODE         | DESCRIPTION                         |              |                       |                |                                                |       |     |
|                |                   |                                     |              |                       |                |                                                |       |     |
|                | @ _1004_v6_fx7    | m                                   |              |                       |                |                                                | EDIT  | 3   |
| 100            | @ _10122_v6       | fest                                |              |                       |                |                                                | EDIT  |     |
| -              | G 02311           | Ryanitem                            |              |                       |                |                                                | EDIT  |     |
|                | 1004              | PureCare Xtreme Spray               |              |                       |                |                                                | EDIT  | - 3 |
|                | @ 1005edd         | tostestt                            |              |                       |                |                                                | EDIT  |     |
| <b>1</b>       | 1006              | PureCare Celebrate - Super Strength |              |                       |                |                                                | EDIT  | 1   |
| Vendors        | 1007              | PureCare Xperience Facial Spray     |              |                       |                |                                                | EDIT  | - 3 |
|                | 1009              | PureCare Success Guide              |              |                       |                |                                                | EDIT  |     |
| <b>1</b>       | 100PowerCrystal   | SENUVO POWER CRYSTALS               |              |                       |                |                                                | EDIT  |     |
|                | @ 1010L           | PureCare Ballcap - Large            |              |                       |                |                                                | EDIT  | 13  |
|                | @ 1010M           | PureCare Ballcap - Medium           |              |                       |                |                                                | EDIT  | 2   |
|                | 1010S             | PureCare Ballcap - Small            |              |                       |                |                                                | EDIT  |     |
|                | @ 1011            | PureCare Bottle Opener              |              |                       |                |                                                | EDIT  |     |
|                | @ 1012            | PureCare Pocket Knifed              |              |                       |                |                                                | EDIT  | i j |
|                | 10122             | Builders Pack                       |              |                       |                |                                                | EDIT  |     |
| <b>A</b>       | @ 1013            | PureCare Training DVD               |              |                       |                |                                                | EDIT  | - 3 |
|                | 1014              | PureCare Distributor Training Kit   |              |                       |                |                                                | 8 DIT | 9   |
|                | 1015              | PureCare Gift Basket                |              |                       |                |                                                | EDIT  | 3   |
| <u>, A</u>     | @ 111112345       | Theresa Test Static kit             |              |                       |                |                                                | EDIT  |     |
|                | 1234              | 15                                  |              |                       |                |                                                | EDIT  |     |
|                | 12418 Test Item   | Create Item From Model Test5        |              |                       |                |                                                | EDIT  |     |
| ninistration > | 12418 Test Item 2 | Create Item From Model Tests        |              |                       |                |                                                | EDIT  | 1   |
| Powered by     | ied 1             | ied                                 |              |                       |                |                                                | EDIT  |     |
| exiao          | 0 2               | Origami test.                       |              |                       |                |                                                | EDIT  |     |

- Click on the "ADD ITEM" button on the Product Search toolbar to add a new product to the list.
- The New Product Screen will open to the General Tab.

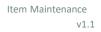

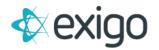

| neral | Warehouse                        | Pricing     | Availability    | Taxation    | Bill of Materials                  | Subs/Points                        | К     | it Categories                               |   |   |
|-------|----------------------------------|-------------|-----------------|-------------|------------------------------------|------------------------------------|-------|---------------------------------------------|---|---|
|       | Description                      | PureCare    | e Celebrate - S | uper Streng | th                                 |                                    |       |                                             | l | - |
|       | Item Code                        | 1006        |                 |             |                                    | Weight                             | 1.40  | 000                                         |   |   |
|       | Notes                            | Notes       |                 |             |                                    |                                    |       |                                             |   |   |
| •     | Available in al                  | l Countries | / Regions       |             | Triggers whe                       | n order is ac                      | cepte | ed:                                         |   |   |
| •     | Taxable in all of Allow for Recu | urring Orde | 0               |             |                                    |                                    |       | l under Subs tab)<br>tail under Points tab) |   |   |
|       | Print BOM on                     |             |                 |             | Create Payme                       | ent Card                           |       | Not Selected                                | • |   |
|       | Hide from Sea                    | arch        |                 |             | Create Gift Ca                     | Create Gift Card 🔲 Referral Points |       |                                             |   |   |
|       | Virtual Item                     |             |                 |             | Upgrade Cust                       | omer Type                          |       | Distributor                                 | • |   |
| Ite   | em Type St                       | andard      |                 | ,           | Create Recurr                      | -                                  |       | Monthly                                     | • |   |
| U     | ser-defined Se                   | ettings     |                 |             | Stop Incremer                      | n                                  |       |                                             | • |   |
|       | 5% Promotion                     |             |                 |             | Metal Type                         |                                    |       |                                             | • |   |
|       | East BackOrd                     | er          |                 |             | AutoShipItem                       |                                    |       |                                             |   |   |
|       | West BackOrd                     | ler         |                 |             | Discount %                         |                                    |       |                                             |   |   |
|       | Activity Pack                    |             |                 |             | Tax Classificat<br>GL Code         | lion                               |       |                                             | • |   |
| A     | uto 1 Au                         | ito 1       | Weekly          |             | <ul> <li>KR Description</li> </ul> | n                                  |       |                                             |   |   |
|       |                                  |             |                 |             | Category                           |                                    |       |                                             | • |   |

#### **GENERAL TAB**

• The **General Tab** is the **control center** of the **New Product Screen**. The boxes that are checked will affect the rest of the tabs in the screen.

#### Inputting Information to Add a New Product

To add a Product or Item you need to:

- Name the Product (Description)
- Input the Item Code
- Input the weight
- Input any notes about the Item or Product

#### CHOOSING ITEM SPECIFICATION TO ADD OR EDIT A NEW PRODUCT

- To add an item, you need to choose the **specifications** by clicking **into the box next to the desired specifications** in the **General Tab.**
- Remember: these specifications will affect the rest of the tabs in this screen!
- The User Defined Settings are Custom Settings that will be created by specification.

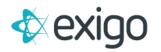

# AVAILABILITY

- You can make your product available in **all countries and regions**, by clicking **the box next to this specification** in the **General Tab.**
- Available in all Countries/Regions:
- If there is a check mark in this box, the **Availability Tab** will show that the item **is available in all countries and regions.**

| Edit Pro | duct: 1006      | 5          |                   |              |                    |                    |                |        | 53        | ×   | E |
|----------|-----------------|------------|-------------------|--------------|--------------------|--------------------|----------------|--------|-----------|-----|---|
| General  | Warehouse       | Pricing    | Availability      | Taxation     | Bill of Materials  | Subs/Points        | Kit Categories |        |           | _   |   |
| This     | s Item has beel | n made ava | ailable in all Co | untries / Re | egions. See Genera | al Settings for de | etails.        |        |           |     | ļ |
|          |                 |            |                   |              |                    |                    |                |        |           |     |   |
|          |                 |            |                   |              |                    |                    |                | CANCEL | SAVE CHAN | GES |   |

# CHOOSING A SPECIFIC LOCATION FOR PRODUCT AVAILABILITY

- Available in all Countries / Regions
- If there is **not** a check mark in this box, the **Availability** Tab will allow you to choose the exact locations where the product will be available around the world.

| Wa | rehouse    |            | Availability    | Taxation | Bill of Materials | Subs | /Points    | Kit Categories |   |
|----|------------|------------|-----------------|----------|-------------------|------|------------|----------------|---|
|    |            | United Of  |                 |          |                   |      |            |                |   |
|    | Country    | United Sta | ates            |          |                   |      |            |                | 0 |
|    | Select All | 1          |                 |          |                   |      |            |                |   |
|    |            | United :   | States          |          |                   |      |            |                |   |
|    | Alabama    |            |                 |          |                   |      |            |                |   |
|    | Arkansas   | Canada     | 1               |          |                   |      |            |                |   |
|    | D.C.       | Albania    |                 |          |                   |      |            |                |   |
|    | Hawaii     | Alderne    |                 |          |                   |      |            |                |   |
|    | Indiana    | Alderne    | :y              |          |                   |      |            |                |   |
|    | Louisiana  | Afghani    | stan, Islamid   | State of |                   |      |            |                |   |
|    | Michigan   | Algeria    |                 |          |                   |      |            |                |   |
|    | Montana    |            |                 |          |                   |      |            |                |   |
|    | New Ham    | America    | an Samoa        |          |                   |      |            |                |   |
|    | North Dal  | Andorra    | a, Principality | of       |                   |      |            |                |   |
|    | Oregon     | Angola     |                 |          |                   |      |            |                |   |
|    | South Dal  | Angola     |                 |          |                   |      |            |                |   |
|    | Vermont    | Argenti    | na              |          |                   | _    |            |                |   |
|    | West Virg  | inia       | Wiscon          | sin 👘    | Wyoming           |      | AA Milita  | iry            |   |
|    | AE Militar | у          | AP Milit        | ary 🔲    | Puerto Rico       |      | Virgin Isl | lands          |   |
|    | US         |            |                 |          |                   |      |            |                |   |
| _  |            |            |                 |          |                   |      |            |                |   |

- Choose a country by clicking the **arrow** next to the word **Country** and **select and Highlight the desired country**.
- The Availability Tab will change for any country that is selected.

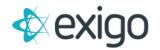

- The locations with the check marks will be the places the **Product will be available**.
- Click SAVE CHANGES

# TAXATION

• You can input the **taxation of a product** in all countries and regions, by clicking **the box next to this specification** in the **General Tab.** 

|  | Taxable | in all | Countries / | Regions |  |
|--|---------|--------|-------------|---------|--|
|--|---------|--------|-------------|---------|--|

| Edit Product: 1006 |                     |                 |                    |                  |                |        |            |    |
|--------------------|---------------------|-----------------|--------------------|------------------|----------------|--------|------------|----|
| General Warehouse  | Pricing Availabili  | ty Taxation     | Bill of Materials  | Subs/Points      | Kit Categories |        |            |    |
| This Item has been | made taxable in all | Countries / Reg | jions. See General | Settings for det | ails.          |        |            |    |
|                    |                     |                 |                    |                  |                |        |            |    |
|                    |                     |                 |                    |                  |                | CANCEL | SAVE CHANG | ES |

• If there is a check mark in this box, the Taxation Tab will show that the item will be taxed in all countries and regions.

#### **Choosing a Specific Location for Product Taxation**

- Taxable in all Countries / Regions
- If there is **not** a check mark in this box, the Taxation Tab **will allow you to choose the exact locations** where the product will be taxed around the world.

| General | War | rehouse     | Pricing    | Av     | ailability Tax  | ation | Bill of Mat | erials | Subs    | /Points    | Kit Categories                | <br>_ |
|---------|-----|-------------|------------|--------|-----------------|-------|-------------|--------|---------|------------|-------------------------------|-------|
|         |     | Country     | United Sta | tes    |                 |       | •           | 0 s    | elect A | ll For All | Countries                     |       |
|         |     |             | I.         |        |                 |       |             |        |         |            |                               |       |
|         |     | Select All  | United S   |        |                 |       |             |        |         |            |                               |       |
|         |     | Alabama     |            | statte | 15              |       |             | amoa   |         | Arizona    | 1                             |       |
|         |     | Arkansas    | Canada     |        |                 |       |             |        |         | Connec     | ticut                         |       |
|         |     | D.C.        | Albania    |        |                 |       |             |        |         | Georgia    | i.,                           |       |
|         |     | Hawaii      | Alderne    | 2      |                 |       |             |        |         | Illinois   |                               |       |
|         |     | Indiana     |            |        |                 |       |             |        |         | Kentuc     | ky                            |       |
|         |     | Louisiana   | Afghani    | stan   | , Islamic State | lo    |             |        |         | Massad     | chusetts                      |       |
|         |     | Michigan    | Algeria    |        |                 |       |             |        |         | Missou     | ri                            |       |
|         |     | Montana     | America    | n S    | атоа            |       |             |        |         | New M      | exico                         |       |
|         |     | New Ham     |            |        |                 |       |             |        |         | North C    | tarolina                      |       |
|         |     | North Dal   | Andorra    | , Pr   | ncipality of    |       |             |        |         | Norther    | n Mariana Islands             |       |
|         |     | Oregon      | Angola     |        |                 |       |             | ld     |         | South 0    | Carolina                      |       |
|         |     | South Dal   | Argentir   | a      |                 |       |             |        |         | Utah       |                               |       |
|         |     | Vermont     | ,          | U      | virginia        | U     | wasningto   | n      |         | United     | States Minor Outlying Islands |       |
|         |     | West Virgi  |            |        | Wisconsin       |       | Wyoming     |        |         |            |                               |       |
|         |     | AE Military | Y          |        | AP Military     |       | Puerto Ric  | 0      |         | Virgin I:  | slands                        |       |
|         |     | US          |            |        |                 |       |             |        |         |            |                               |       |

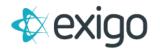

- Choose a country by clicking the **arrow next to the word Country** and **select and Highlight the desired country.** The Taxation Tab will change for any country that is selected.
- The locations with the check marks will be the places the product will be taxed.
- Click SAVE CHANGES
- The tax is **connected to the Ship to: Address.**
- All locations checked marked will be taxed according to **Domestic Tax Tables** or **International tax rules** found in your **Order Calculation Engine.**

#### **SELECTING A WAREHOUSE**

• You can select the warehouse or warehouses a product can be shipped from by clicking the box next to this specification in the General Tab.

Available in all Warehouses

- If there is a check mark in this box, the Warehouse Tab will show that the item ships from all the warehouses.
- Manage a warehouse by clicking the arrow under the Managed By section and select and Highlight the Management style for the product in the particular warehouse.

| General | ١     | Warehouse     | Pricing     | Availability | Taxation | Bill of Materials | Subs/Poi | ints | Kit Categories    |  |   |
|---------|-------|---------------|-------------|--------------|----------|-------------------|----------|------|-------------------|--|---|
|         | /aila | ble in all Wa | arehouses   |              |          |                   |          |      |                   |  |   |
|         | WA    | REHOUSE       |             |              |          | MANAGED BY        |          | МАХ  | QUANTITY ON ORDER |  | i |
| 1       |       |               |             |              |          | Not Managed       | •        | Max  | Quantity on Order |  |   |
|         |       |               |             |              |          | Not Managed       | •        | Max  | Quantity on Order |  |   |
|         |       | Australia     |             |              |          | Not Managed       | •        | 100  | 0000000           |  |   |
| 1       |       | Canada        |             |              |          | ſ                 |          | 100  | 0000000           |  |   |
| 1       |       | Conferenc     | es          |              |          | Not Managed       |          | 100  | 0000000           |  |   |
|         |       | Crossroad     | ls Main     |              |          | Managed By In     | ventory  | 100  | 0000000           |  |   |
|         |       | DOW - Alv     | arez        |              |          | Discontinued      |          | 100  | 0000000           |  |   |
|         |       | East Ware     | house       |              |          | On BackOrder      |          | 100  | 0000000           |  |   |
|         |       | Empty         |             |              |          | Managed by In     |          | 100  | 0000000           |  |   |
| 1       |       | Israel        |             |              |          | Auto BackOrde     | r        | 100  | 0000000           |  |   |
|         |       | KR Main       |             |              |          | Not Managed       | •        | 100  | 0000000           |  |   |
|         |       | Main          |             |              |          | Not Managed       | •        | 100  | 0000000           |  |   |
|         |       | ManTestW      | /arehouse   |              |          | Not Managed       | •        | 100  | 0000000           |  |   |
|         |       | Modere Te     | est Warehou | lse          |          | Not Managed       | •        | 100  | 0000000           |  |   |

- The ReOrder Level can also be inputted in the ReOrder Level Box next to the desired warehouses.
- Click SAVE CHANGES
- If there is not a check mark in this box, the Warehouse Tab will show no warehouses selected. The warehouse must be selected by clicking in the box next to the desired warehouse.

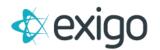

#### ALLOWING FOR CUSTOMER UPGRADE

• You can allow different customer type upgrades by clicking the box next to this specification in the General Tab of the New Product Screen.

| Create Payment Card    |   | Not Selected       |   |
|------------------------|---|--------------------|---|
| Create Gift Card       |   | Referral Points 🔹  |   |
| Upgrade Customer Type  |   | Distributor 🗸      |   |
| Create Recurring Order |   |                    |   |
| Stop Increment         |   |                    |   |
|                        |   | Distributor        |   |
| Metal Type             |   | CustomerType1      |   |
| AutoShipItem           |   | IL Distributor     |   |
| Discount %             |   |                    |   |
| Tax Classification     | - | Brand Ambassador   |   |
| GL Code                |   | Retail Customer    |   |
| KR Description         |   | CA Distributor     |   |
| Category               | - |                    |   |
|                        |   | AU Distributor     |   |
|                        |   | SG Distributor     | s |
|                        | - | Preferred Customer |   |
|                        |   | Employee           |   |

#### ALLOWING FOR RECURRING ORDER

- You can allow for a **Recurring Order** by clicking the **box next to this specification** in the **General Tab** of the **New Product Screen**.
- When there is a checkmark in this box the product can be sent to a customer on a **periodic schedule**.
  - Allow for Recurring Order

#### UPDATES SUBSCRIPTIONS EXPIRATION

• You can allow for **Updates of subscriptions Expiration** by clicking the **box next to this specification** in the **General Tab** of the **New Product Screen**.

Advance Subscription(s) (detail under Subs tab)

• If there is **not** a check mark in this box, the **Sub/Points Tab will not allow** you to update subscriptions expirations.

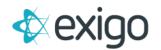

| dit Product: 10  |               |                  |              |                     |             |                | 23 |   |
|------------------|---------------|------------------|--------------|---------------------|-------------|----------------|----|---|
| Seneral Warehou: | e Pricing     | Availability     | Taxation     | Bill of Materials   | Subs/Points | Kit Categories |    |   |
| Marco and the st | Indatas Dida  | adation Franks   |              | the Subscription fe | -           |                |    |   |
| You must hag     | opdates Subs  | chpuon Expira    | uon to use   | ute subscription te | aure.       |                |    |   |
|                  |               |                  |              |                     |             |                |    | - |
|                  |               |                  |              |                     |             |                |    |   |
| You must flag "  | Increments Po | oint Account" to | o use the Po | int Account feature |             |                |    |   |
| You must flag "  | Increments Po | bint Account" to | o use the Po | int Account feature |             |                |    |   |

- Advance Subscription(s) (detail under Subs tab)
- If there is a check mark in this box in the **General Tab**, the top half of the Sub/Point Tab will allow you to select each subscription that this product will adjust the expirations date for. The time increment here will be multiplied by the quantity ordered (click the arrows to expand the top half options for time adjustment)

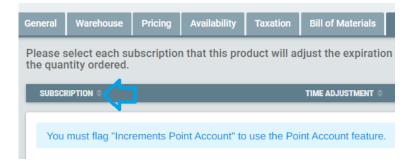

| Genera          | l Warehouse                       | Pricing             | Availability    | Taxation    | Bill of Materials    | Subs/Points      | Kit Categories        |                    |
|-----------------|-----------------------------------|---------------------|-----------------|-------------|----------------------|------------------|-----------------------|--------------------|
| Pleas<br>by the | e select each s<br>quantity order | ubscription<br>red. | n that this pro | duct will a | djust the expiration | on date for. The | e time increment here | will be multiplied |
|                 | UBSCRIPTION                       |                     |                 |             | _                    | TIME ADJUSTN     | IENT                  |                    |
| 7 1             | Backoffice Fe                     | atures              |                 |             |                      | 0                |                       |                    |
|                 |                                   |                     |                 |             |                      | days             |                       |                    |
| 7 0             | Renewal                           |                     |                 |             |                      | 0                |                       |                    |
|                 |                                   |                     |                 |             |                      | days             |                       |                    |
| 9 0             | Replicated Sit                    | e                   |                 |             |                      | 0<br>days        |                       |                    |
|                 |                                   |                     |                 |             |                      |                  |                       |                    |
| 9 0             | Accum Test                        |                     |                 |             |                      | 0<br>days        |                       |                    |
| 7 0             | Pay Forward                       |                     |                 |             |                      | 0                |                       |                    |
|                 | = Pay Forward                     | lest                |                 |             |                      | days             |                       |                    |
| 70              | Reset Test                        |                     |                 |             |                      | 0                |                       |                    |
| 100             |                                   |                     |                 |             |                      | days             |                       |                    |
| 7 0             | Cleanings                         |                     |                 |             |                      | 0                |                       |                    |
|                 |                                   |                     |                 |             |                      | days             |                       |                    |
| 7 0             | TEST                              |                     |                 |             |                      | 0                |                       |                    |
|                 |                                   |                     |                 |             |                      | days             |                       |                    |
| 7 0             | BOSS                              |                     |                 |             |                      | 0                |                       |                    |
|                 |                                   |                     |                 |             |                      | days             |                       |                    |
| 70              | Test For Ryte                     |                     |                 |             |                      | 0<br>davs        |                       |                    |

Click SAVE CHANGES

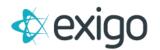

#### **INCREMENTS POINTS ACCOUNTS**

• You can allow for **increments on a points account** by clicking the **box next to this specification** in the **General Tab** of the **New Product Screen**.

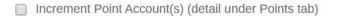

• If there is **not** a check mark in this box in the **General Tab page**, the **Sub/Points Tab will not allow** you to Increment Point Accounts.

| Edit Product: 1006 |                 |            |                 |                |                      |             |                |        |            |     |
|--------------------|-----------------|------------|-----------------|----------------|----------------------|-------------|----------------|--------|------------|-----|
| General            | Warehouse       | Pricing    | Availability    | Taxation       | Bill of Materials    | Subs/Points | Kit Categories |        |            | _   |
| You                | must flag "Upc  | lates Subs | cription Expira | tion" to use t | the Subscription fea | ature.      |                |        |            |     |
|                    |                 |            |                 |                |                      |             |                |        |            |     |
| You                | must flag "Incr | ements Po  | int Account" to | use the Poi    | int Account feature. |             |                |        |            |     |
|                    |                 |            |                 |                |                      |             |                |        |            |     |
|                    |                 |            |                 |                |                      |             |                | CANCEL | SAVE CHANG | iES |

Increment Point Account(s) (detail under Points tab)

• If there is a check mark in this box in the General Tab page, the Sub/Points Tab will allow you to Increment Point Accounts. (click the arrows to expand the point increment option)

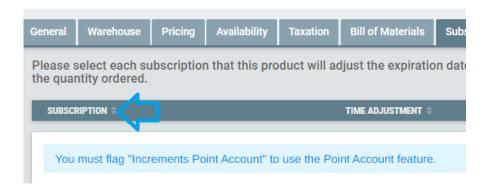

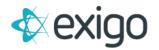

| Seneral  | Warehouse       | Pricing    | Availability    | Taxation     | Bill of Materials   | Subs/Points  | Kit Categories |
|----------|-----------------|------------|-----------------|--------------|---------------------|--------------|----------------|
| seneral  | warenouse       | Pricing    | Availability    | Taxation     | Bill of Materials   | Subs/Points  | Kit Categories |
|          |                 |            |                 |              |                     |              |                |
| YOU      | must hag "Opt   | Jates Subs | cription Expira | tion- to use | the Subscription fe | ature.       |                |
|          |                 |            |                 |              |                     |              |                |
| POII     | IT ACCOUNT      |            |                 |              |                     | POIN         | IT INCREMENT   |
|          | Referral Points |            |                 |              |                     | 0.00         | 000            |
|          |                 |            |                 |              |                     | Poin         | nt(s)          |
| <b>I</b> | Rewards Progr   | ram        |                 |              |                     | 0.00         |                |
|          |                 |            |                 |              |                     | Poin         |                |
| <b>1</b> | Wallet Account  | US         |                 |              |                     | 0.00         |                |
| _        |                 |            |                 |              |                     | Poin         |                |
|          | Wallet Account  | Pesos      |                 |              |                     | 0.00<br>Poin |                |
| -        |                 |            |                 |              |                     | 0.00         |                |
|          | Party Plan Cre  | dits       |                 |              |                     | Poin         |                |
|          | virtual Bank    |            |                 |              |                     | 0.00         | 000            |
|          | Virtual Darik   |            |                 |              |                     | Poin         |                |
|          | Cleanings       |            |                 |              |                     | 0.00         | 000            |
|          | 5               |            |                 |              |                     | Poin         | nt(s)          |
|          | Credit Account  |            |                 |              |                     | 0.00         |                |
|          |                 |            |                 |              |                     | Poin         | nt(s)          |
| <b>1</b> | O2 Credit       |            |                 |              |                     | 0.00         |                |
|          |                 |            |                 |              |                     | Poin         | nt(s)          |

- Click in the **box next to the Point Account** that is going to have point increments.
- Next specify the amount of points that will be incremented per purchase of the product. Click OK

#### ALLOWING PARTIAL AMOUNTS

- If you plan to allow for **decimal quantities**, you will need to **check mark this**.
- For example, if I can order 2.5 units of a product, this feature needs to be checked.

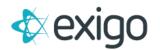

# **ITEM IS A KIT**

• You can create **Items as kits** or **group products** that are sold together as one by **clicking the box next to this specification** in the **General Tab** of the **New Product Screen**.

| Item Type | Standard | • |
|-----------|----------|---|
|-----------|----------|---|

• If there is **not** a check mark in this box in the General Tab page, the **Bill of Material Tab will show** that the **Item is not a Kit.** 

|         | duct: 1006                       |         |              |          |                   |             |                |        | 8          | ×   |
|---------|----------------------------------|---------|--------------|----------|-------------------|-------------|----------------|--------|------------|-----|
| General | Warehouse                        | Pricing | Availability | Taxation | Bill of Materials | Subs/Points | Kit Categories |        |            |     |
|         |                                  |         |              |          |                   |             |                |        |            |     |
|         |                                  |         |              |          |                   |             |                |        |            |     |
| This    | Item is not a K                  | Cit     |              |          |                   |             |                |        |            |     |
| This    | Item is not a k                  | (it     |              |          |                   |             |                |        |            |     |
| This    | Item is not a k                  | (it     |              |          |                   |             |                |        |            |     |
| This    | Item is not a k                  | (it     |              |          |                   |             |                | CANCEL | SAVE CHANG | GES |
|         | Item is not a k<br>are Xperience |         | y            |          |                   |             |                | CANCEL | SAVE CHAN( | GES |

• If there is a check mark in this box in the General Tab page, the Bill of Material Tab will allow you to create the Kit.

| General Warehouse Pricing   | Availability Taxation Bill of Ma | iterials Subs/Points Kit Categories |  |
|-----------------------------|----------------------------------|-------------------------------------|--|
|                             |                                  |                                     |  |
| ADD ITEM                    |                                  |                                     |  |
| ITEM CODE                   | DESCRIPTION                      | QUANTITY                            |  |
| ITEM CODE                   |                                  |                                     |  |
|                             | * ADD YOUR F                     | IRST ITEM *                         |  |
|                             |                                  |                                     |  |
| Calculate Tax on Kit Detail |                                  |                                     |  |
| Calculate Shipping on Kit I | Detail                           |                                     |  |
|                             |                                  |                                     |  |

- You can Add, Remove, or Edit an Item in a Kit by clicking on the specific Buttons on the top of the Bill of Material Tab Screen.
- When all of the Items and Quantities have been selected, your Kit will be created.
- Click OK

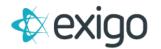

# ADDING A PRODUCT TO A KIT

• You can add a product to a kit by clicking on the Add Item Button in the Bill of Materials Tab Screen. The Add Product Screen will appear.

| Item Kit Setup |                 |
|----------------|-----------------|
| Item Code      | SEARCH ITEMS    |
| Quantity 0     |                 |
|                |                 |
|                |                 |
|                |                 |
|                | CANCEL ADD ITEM |

- Enter the Item Code and the Quantity.
- Click Add Item
- The Item will appear on the **Bill of Materials Tab Screen** as **part of the Kit**.

#### **REMOVING A PRODUCT FROM A KIT**

- You can remove a product from a kit in the Bill of Materials Tab.
- You can remove a product from a kit by clicking on the Delete Button,

| eneral Wa | rehouse Pric     | ing Availability | Taxation | Bill of Materials | Subs/Points | Kit Categories |        |
|-----------|------------------|------------------|----------|-------------------|-------------|----------------|--------|
| ADD CATEG | ORY              |                  |          |                   |             |                |        |
|           | ID               | KIT CATEGO       | RY       |                   | QU          | ANTITY         |        |
|           | 4                | Cannister        |          |                   | 2           |                | DELETE |
|           | 6                | Shake            |          |                   | 2           |                | DELETE |
| Calculate | e Tax on Kit Det | ail              |          |                   |             |                |        |
| Calculate | e Shipping on K  | it Detail        |          |                   |             |                |        |

• Click Save Changes when the screen prompts you and the Item will be removed from the kit.

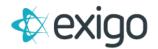

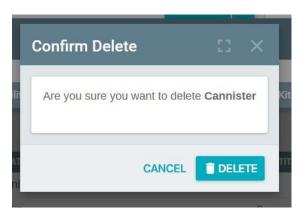

# EDITING A PRODUCT IN A KIT

- You can Edit a product from a kit in the Bill of Materials Tab.
- You can edit a product from a kit by highlighting the product then clicking on the Edit Button, in the Bill of Materials Tab Screen

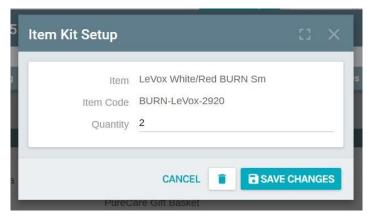

- The Edit Product Screen will open. Adjust the Quantity. Then
- Click OK
- The Product will be Edited in the Kit.
- This edit will show on the Bill of Materials Tab Screen.

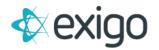

# **PRICING TAB**

• The Pricing Tab allows you to set the price of an Item at different levels for different customer Types.

| neral Warehouse | Pricing Availability | Taxation Bill of | Materials Subs/Point | ts Kit Categories |             |
|-----------------|----------------------|------------------|----------------------|-------------------|-------------|
| Currency        | Dollars (US)         |                  | ▼ EXTENDED           | PRICING           |             |
|                 | PRICE                | TAX ON PRICE     | SHIP ON PRICE        | PCV               | CCV         |
| 🖇 Retail        | 249500.0000          | 249500.0000      | 249500.0000          | 250000.0000       | 250000.0000 |
| Preferred       | 219500.0000          | 219500.0000      | 219500.0000          | 220000.0000       | 220000.0000 |
| 🖇 Wholesale     | 169500.0000          | 169500.0000      | 169500.0000          | 170000.0000       | 170000.0000 |
| Employee        | 0.0000               | 0.0000           | 0.0000               | 0.0000            | 0.0000      |
| 🖇 SS-DH         | 0.0000               | 0.0000           | 0.0000               | 0.0000            | 0.0000      |
| 🖇 IL Wholesale  | 0.0000               | 0.0000           | 0.0000               | 0.0000            | 0.0000      |
| 👙 SG Wholesale  | 0.0000               | 0.0000           | 0.0000               | 0.0000            | 0.0000      |

- You must **first select the Currency** your product will be sold in. This can be done by **clicking the arrow** next to where it says **Currency** and **highlighting the selected currency**.
- The **BV** and **CV Prices** can be set.
- You can set the **TOP** or **Tax on Product**.
- The SOP or Ship on Price can also be set in the Pricing Tab Screen.

# **EXTENDED PRICING**

- You can access Extended Pricing by clicking on the Extend Pricing Button in the Pricing Tab. You can define up to 5 additional extended price types.
- The Extended Pricing Screen will open.

|              | PERFORMANCEPACK | RETAIL PROFIT | SALESVOLUME | 15% RETAIL TIER | CHECKMATCH% | DRIVENQUALIFIERLEVEL1 | <b>3URFREECREDIT</b> | OTHER8 | OTHER9 | OTHER10 |
|--------------|-----------------|---------------|-------------|-----------------|-------------|-----------------------|----------------------|--------|--------|---------|
| Retail       | 0.0000          | 0.0000        | 0.0000      | 0.0000          | 0.0000      | 0.0000                | 0.0000               | 0.0000 | 0.0000 | 0.0000  |
| Preferred    | 0.0000          | 0.0000        | 0.0000      | 0.0000          | 0.0000      | 0.0000                | 0.0000               | 0.0000 | 0.0000 | 0.0000  |
| Wholesale    | 0.0000          | 0.0000        | 0.0000      | 0.0000          | 0.0000      | 0.0000                | 0.0000               | 0.0000 | 0.0000 | 0.0000  |
| Employee     | 0.0000          | 0.0000        | 0.0000      | 0.0000          | 0.0000      | 0.0000                | 0.0000               | 0.0000 | 0.0000 | 0.0000  |
| SS-DH        | 0.0000          | 0.0000        | 0.0000      | 0.0000          | 0.0000      | 0.0000                | 0.0000               | 0.0000 | 0.0000 | 0.0000  |
| IL Wholesale | 0.0000          | 0.0000        | 0.0000      | 0.0000          | 0.0000      | 0.0000                | 0.0000               | 0.0000 | 0.0000 | 0.0000  |
| SG Wholesale | 0.0000          | 0.0000        | 0.0000      | 0.0000          | 0.0000      | 0.0000                | 0.0000               | 0.0000 | 0.0000 | 0.0000  |

- Enter the Retail Difference and Bonus Pricing for the selected customer types.
- Click Save Changes

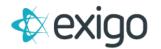

#### **KIT CATEGORIES TAB**

• This tab allows you to associate the item to any of your **dynamic kit categories** so that the item will **appear in any dynamic kit drop down selection**.

| General | Warehou | se Pricin | g | Availability | Taxat | ion Bill of Mater | ials | Subs/Points Kit Categories |  |
|---------|---------|-----------|---|--------------|-------|-------------------|------|----------------------------|--|
|         | Sel     | ect All   |   |              |       |                   |      |                            |  |
|         | 🖉 Drir  | ks        |   | Sprays       |       | Transformation    |      | Cannister                  |  |
|         | 24      | Packs     |   | Shake        |       | Widgets           |      | Suppliments                |  |
|         | Fac     | ial Cream |   | Breakfast    |       | Beverage - Tea    |      | Beverage - Coffee          |  |
|         | Pro     | Tanks     |   | Batteries    |       | Case              |      | Wicks                      |  |
|         | Wid     | gets      |   | Test Drinks  |       | Eyes              |      | lips                       |  |
|         | Che     | eks       |   | Lashes       |       | TEST Category     |      | testtesttest               |  |

#### WEB CATEGORIES

- Once an item has been created, you can then make this item **available for the web** by **adding it to the applicable Web Categories.**
- In the top right tool bar, click on **Web Categories** and the popup screen will appear.

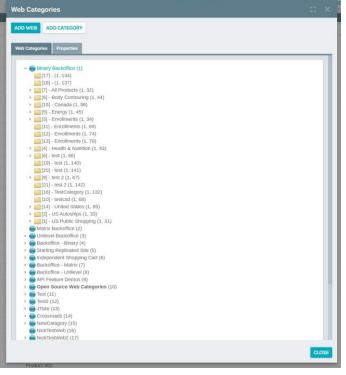

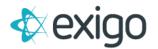

• Select the category you need to add the item to highlight it and then click on Add Product button. A search screen will appear.

| Pick Item           |                     | :: ×  |
|---------------------|---------------------|-------|
| Search<br>Search By | Search<br>Item Code |       |
|                     |                     | CLOSE |

- Find the item you want to add and double click on the item. It will then appear on the list under the category.
- You can do this as many times as you need if the item belongs to more than one category.
- Please keep in mind that the moment you add the item to the category, it will now appear on your website if other filter criteria is met (warehouse, price type, etc).

#### **ITEM TRANSLATION**

- You can create translations by going to Accounting tab and then clicking on Items.
- Find the item you want to make changes to and click on the vertical ellipsis on the righthand side.
- In the drop-down menu click on View Item Summary

|          |             |                              |            |          | ENGLISH, (UTC-08:00) P | WELCOME, I<br>E<br>ACIFIC TIME (US & CANAD | XIGODEMO | DV6          | Q   | •      |
|----------|-------------|------------------------------|------------|----------|------------------------|--------------------------------------------|----------|--------------|-----|--------|
| Home     | 2 Items     |                              | ADD ITEM 👻 | SHOW ALL | MANAGE GROUPS          | WEB CATEGORIES                             | ( IX     | c 1          | Σ   | лį,    |
| Customer | > ITEM CODE | DESCRIPTION                  |            |          |                        |                                            |          |              |     |        |
|          |             | Test Item                    |            |          |                        |                                            |          |              |     |        |
|          | 000001      | Test Item                    |            |          |                        |                                            |          |              | EDI | т. і., |
|          | @ A123      | Create from Model Test Item1 |            |          |                        |                                            | / Ec     | lit Item     |     |        |
|          | testcode    | test item                    |            |          |                        |                                            |          | lit Web Info |     |        |
|          | и           |                              |            |          |                        |                                            |          | ew Item Su   |     | 6      |
| <b>1</b> |             |                              |            |          |                        |                                            | ∎ De     | elete        |     |        |
|          |             |                              |            |          |                        |                                            | _        |              |     |        |

• In the **Item Summary** scroll down till you see the **Web Panel**, this shows you all the languages the item can be translated to.

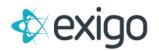

| Web                            |     |
|--------------------------------|-----|
| MODIFY DEFAULT ENGLISH SETTTIN | 4GS |
| ENGLISH TRANSLATION            |     |
| SPANISH TRANSLATION            |     |
| GERMAN TRANSLATION             |     |
| KOREAN TRANSLATION             |     |
| BELORUSSIAN TRANSLATION        |     |
| JAPANESE TRANSLATION           |     |
| FRENCH TRANSLATION             |     |
| MANDARIN TRANSLATION           |     |
| CHINESE-TAIWAN TRANSLATION     |     |
| THAI TRANSLATION               |     |
| TAGALEC-PHILLIPINO TRANSLATION | a   |
| HUNGARIAN TRANSLATION          |     |
| FINNISH TRANSLATION            |     |
| NORSK TRANSLATION              |     |
| MALAY TRANSLATION              |     |
| INDONESIAN TRANSLATION         |     |
| PORTUGUESE TRANSLATION         |     |
| ITALIAN TRANSLATION            |     |
| DUTCH TRANSLATION              |     |
| RUSSIAN TRANSLATION            |     |
| SLOVAKIA TRANSLATION           |     |
| CYRILLIC TRANSLATION           |     |
| ESTONIAN TRANSLATION           |     |
| CZECH REPUBLIC TRANSLATION     |     |

- Then click on the desired language the item needs to be translated to.
- This will open the **Item Descriptions in** \_\_\_\_\_ page where you adjust the name and descriptions of the item in a different language.

| ort Descriptions | Long Description | Long Description 2 | Long Description 3 | Long Description 4 |  |  |
|------------------|------------------|--------------------|--------------------|--------------------|--|--|
| 1985             |                  | - 48 - 41.<br>-    |                    | 1882 12            |  |  |
| Spanish:         |                  |                    | En                 | glish:             |  |  |
| Item Name:       |                  |                    | Tes                | st Item            |  |  |
|                  |                  |                    |                    |                    |  |  |
| Short Descrip    | otion            |                    |                    |                    |  |  |
|                  |                  |                    |                    |                    |  |  |
|                  |                  |                    |                    |                    |  |  |
| Short Descrip    | otion 2          | 10                 |                    |                    |  |  |
|                  |                  |                    |                    |                    |  |  |
|                  |                  | 30                 |                    |                    |  |  |
| Short Descrip    | otion 3          |                    |                    |                    |  |  |
|                  |                  |                    |                    |                    |  |  |
|                  |                  |                    |                    |                    |  |  |
| Short Descrip    | otion 4          | 12                 |                    |                    |  |  |
|                  |                  |                    |                    |                    |  |  |
|                  |                  |                    |                    |                    |  |  |
|                  |                  |                    |                    |                    |  |  |